# **TRANSACT** 3.5 CD-Rom Demonstration Guide

This TransAct<sup>™</sup> 3.5 for Windows<sup>®</sup> demonstration program contains a fully functional copy of TransAct 3.5. We've added some special features which makes it easy to evaluate TransAct 3.5 without a scale, indicator, or printer:

- You can access everything. You will automatically enter the program (without the usual security password) at the highest security level-Administrator-which allows you to read and update all items.
- You do not need to manually enter customers, trucks, etc. TransAct 3.5 contains a complete sample database with fictitious company's customers, trucks, tares, rates, and accounting information.
- You do not need a scale. We've replaced the serial port connection to the scale with a built-in simulator that allows you to quickly adjust weights (in multiples of 3000 lbs) on the program's Weigh form.
- You do not need a printer. You will always have a choice when printing to simply view the ticket, invoice, or report on your screen rather than sending it to a printer. Always choose View rather than Print.
- Note: Regarding data on Reports and Statements, the weights charges and credit totals are randomly modified.

The actual version of TransAct 3.5 (security key needed), allows you to add categories and different ticket formats using the attached transact.ini files.

## Minimum System Requirements

- IBM-compatible 486 75 mHz (Pentium preferred)
- DOS version 3.3 or higher (5.0 preferred)
- VGA, SVGA, or higher resolution monitor

# Installing the TransAct 3.5 Demo

Insert the TransAct CD-ROM into your PC CD-ROM drive.

| For Windows 3.1:                                                      |                                                                       | <sup>2</sup> tegtern Mar                       | inger  |      |
|-----------------------------------------------------------------------|-----------------------------------------------------------------------|------------------------------------------------|--------|------|
| Click File from<br>the Program<br>Manager. Then<br>click <b>Run</b> . | Tile Options<br>New<br>Open<br>More<br>Setter<br>Delete<br>Properties | Window<br>Enter<br>F7<br>F8<br>Del<br>AhtEster | Help.  | 110  |
|                                                                       | Egil Windows                                                          | **                                             | i oren | Main |
|                                                                       |                                                                       |                                                |        |      |

For Windows 95/98: Click Start from the Taskbar. Then click **Run**.

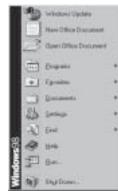

You will be prompted to enter a run type in the command box. Type in *d*:/*setup*, and click **OK**.

When prompted, choose the type of industry which most closely relates to your business.

- Solid Waste names tables Hauler and Refuse used in landfills, recycling centers, etc.
- General names tables Hauler and Material used for aggregate, redi-mix, highway scales, etc.

Click **OK** to install the program in your C:\TRANSACT drive and directory.

When asked to reboot your system, click YES. Installation is now complete.

# Starting TransAct

After your computer restarts, open the Program Manager. Double-click the TransAct icon. You will be advised: "No software key has been found on your system. This program will automatically revert to a demonstration copy of TransAct."

If you have any questions about installing the TransAct software please call our technical support line at (715) 234-9171.

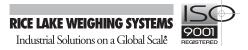

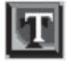

- At least 8 MB of RAM (16 MB preferred)
- Windows 3.1 or later running in enhanced mode
- A fixed hard drive w/minimum of 4 MB available disk space

A dialog box will appear asking if you want to register the software; select No to continue with the demo. The program bypasses the usual Log In screen and takes you directly to the TransAct 3.5 Demo screen shown at the lower right. You are now running the program. Click any menu icon

to start using TransAct 3.5.

# **Program Menu Overview**

Login...(Administrator level only) Assign login names, access privileges, and passwords for four levels of users. Once the administrator sets the logins, only the administrator can view or change them. In this demonstration version, this menu is inactive.

#### Admin...

You will be able to set the following features: create customer accounts, enter job/order table information, create permits, and build category tables. Backup and archiving utilities are also in this menu, as well as options for importing and exporting transaction data. Set your preferences for scale and printer communication, ticket format, and transaction notes.

#### Weigh...

This menu has two main parts:

• Select Transaction window where you actually begin weigh transactions.

• Weight form where you complete and print transaction tickets.

#### Accounting...

Set rates, discounts, and tax charges for your operation. In TransAct 3.5, you can also generate statements and record payments to better organize your billing system.

## Reporting...

The Quick Scan function allows you to quickly search and locate stored transactions in several ways. The Report Options function selects the data for a variety of reports.

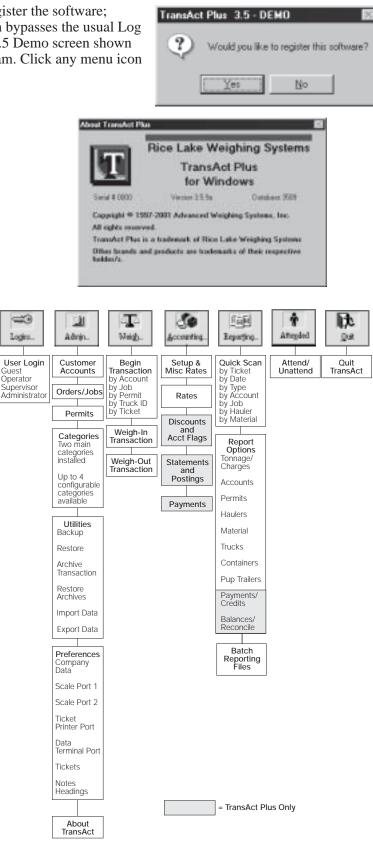

#### Attended/Unattended...

Although disabled in the demo. version, TransAct 3.5 can run in attended or unattended mode. The unattended version of TransAct 3.5 is sold separately.

Guest

#### Quit...

Press to quit the program.

# Navigating in the Program and Setting Up Accounts

To open any Main Menu item, click on the associated icon in the Main Menu toolbar at the top of the window (shown below). The only active buttons in this demo are Admin., Weigh, Accounting, Reporting, and Quit.

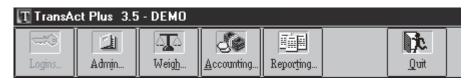

#### Admin...

Several attached menu items appear in a drop-down list shown on the right. Menu items with attached sub-menus have triangles next to them. When you select one of these items, the associated sub-menu appears as another drop-down list. Click on the desired sub-menu item to open.

| Customer Number 1   | Name Fee Acc                  |                                                                                                    |
|---------------------|-------------------------------|----------------------------------------------------------------------------------------------------|
| Contact Name        | Participation (Participation) | Contract of the second second s |
| Address             |                               |                                                                                                    |
| 202000000           |                               |                                                                                                    |
| Address             |                               |                                                                                                    |
| City                |                               | Stats/Perwince                                                                                                    |
| Zip/Postal Code     | Finane .                      | Fax                                                                                                    |
| Ticket Type         |                               | -                                                                                                    |
| Delault Hauter      | Nore                          | -                                                                                                    |
| Defead Hatenal      | Nove                          | -                                                                                                    |
| fault Hate: Table 1 | Default Rates                 | -                                                                                                    |
|                     |                               | t Rap Traket                                                                                                    |
| Accounting billy    | Text. Contaren                |                                                                                                    |

| Customer Account | tz |
|------------------|----|
| Orders/Jobs      |    |
| Permits          |    |
| Categories       | •  |
| Utilities        | •  |
| Preferences      |    |
| About            |    |

Click **Customer Accounts**, to open the first Customer Account Table. The account information can be entered or edited by clicking inside the desired box. Any box followed by a single down-arrow has a list of choice items under it. Click on the arrow to display the choices, then click on your choice.

| Accounting Infg | Truck. | Container | Pup Tiale: |
|-----------------|--------|-----------|------------|
|-----------------|--------|-----------|------------|

Click on the **Accounting Info**... hotlink button (shown above right), to jump to the Customer Account Table for this customer. You can edit this screen (except for manually altering the reconciled account balance), or move to other customer's account tables by using the function buttons at the bottom of this table. Save any changes in the table, then click the blue **General Info**... button to return back to the Customer Account Table.

Click **Truck...**, **Container...**, or **Pup Trailer...** hotlink buttons to jump to those tables (if assigned) for this customer. Any of these tables can also be edited and saved. Click the **General Info...** hotlink button to return.

Notice that if you make any changes to any table, the **Save** button at the bottom of the screen becomes active. You must press **Save** to enter changes before moving to the next customer account. If you forget, you'll be reminded.

The **Save** button is one of nine Function buttons at the bottom of all TransAct 3.5 tables. These Function buttons help you move around easily in tables and perform various common operations. Click the buttons to see their effect. Remember that **Save** is only active when you have changed something in a table. **Find** will show a list of all tables established in that menu. Click **Undo** to cancel changes made before they're saved. Click **Delete** to cancel saved items for the displayed table.

| ĺ | őÞ           |       |              |              |      |             | X            |                 | Q            |
|---|--------------|-------|--------------|--------------|------|-------------|--------------|-----------------|--------------|
|   | <u>S</u> ave | Figst | <u>P</u> rev | <u>N</u> ext | Last | Ne <u>w</u> | <u>U</u> ndo | D <u>e</u> lete | <u>F</u> ind |

Click on any of the other Main Menu icons in the toolbar to close the current window and move to another portion of the program.

## Starting a Weigh Transaction

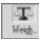

Assume a truck has just come onto your scale. Click **Weigh...** from the main menu toolbar to bring up the Select Transaction screen shown at right.

If you know that the truck's tare stored in your system is incorrect or out-of-date, press **Update Tares...** now. You can update that tare from the scale (if the truck is empty) or key in a manual tare weight. To simulate scale weight and see a reading, click the up simulator key **Description** several times. Each click adds 1,000.

Press **Options...** to see if you'd like any changes in those items. If you only want to generate a numerical weight ticket without assigning an account, press **Print <u>W</u>eight...**.

|                                  | Raiged Dates                                   | 0 ,    | 1 |
|----------------------------------|------------------------------------------------|--------|---|
| Select Transaction               |                                                |        |   |
| Regin a new transaction          | on by entering a value in one of these         | Selds. |   |
| Account                          |                                                | +      |   |
| Front                            |                                                |        |   |
| Truck Id                         |                                                |        |   |
|                                  |                                                |        |   |
|                                  |                                                |        |   |
| Complete a transaction           | n by unincling an open factor                  |        |   |
| Complete a transaction<br>Ticket | n læ selecting av open ficket                  |        |   |
|                                  | n by unincting an open ticket<br>Espire Tories | t      |   |

To assign the truck to one of your registered

accounts, use the 🗖 down arrow to select one from the Account list. Or enter a Permit number, License Number, or Truck Id and TransAct 3.5 will find the correct account for you. This opens the Transaction Details screen shown below.

## Completing a Weigh Transaction

Choose the truck number, and any container or trailer attached. You may also change Hauler or Refuse items, units, Incoming/Outgoing Material Direction, add notes, or record cash payments.

| Time and Data                                            | Aniph: 01:34 PM Man                             | fag. January 14, 2002                          |                                                           |               | display                                |
|----------------------------------------------------------|-------------------------------------------------|------------------------------------------------|-----------------------------------------------------------|---------------|----------------------------------------|
|                                                          | a conce                                         | Technologi Dynes.                              | 150000                                                    |               | - Simulator buttons<br>(Demo modeonly) |
| Established in previous -                                | Hauter [15]                                     | Eaurle Highway Dispartment                     |                                                           |               | (Demo modeomy)                         |
| screen. Non-editable here                                | Bill to Acot 11                                 | D & D Deparat Co. Inc.                         | -                                                         |               | Click to add<br>Notes to ticket        |
| If different than Customer Account                       | Track<br>Castainer<br>Pap Tracks<br>Haster (20) | T<br>T<br>T<br>T<br>T<br>T<br>T<br>T<br>T<br>T | X Denti Spec                                              |               | _Click to change<br>Units              |
| Inactive: none speci-<br>fied in table for this<br>truck | Material 40 5                                   | Ved Granite T                                  | Barban                                                    |               | _Click to Print<br>Ticket              |
| Gross weight                                             | Total Charge                                    | 10 Added Charge                                | 0 \$1.00 + (\$1.00 + Amount Exceed)<br>(\$1000 per in Re- | 47            | Click to record cash payment           |
| Consecu                                                  | tive ticket no.                                 | Ticket format                                  | Total of Truck<br>and Container<br>tares                  | Rate informat | Status bar                             |

When all desired changes are made, click **Print <u>T</u>icket** to complete the transaction and print and store the ticket.

## Accounting....

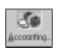

Click on the **Accounting** button to access a pull down menu which allows you to define rates and taxes, setup rate tables, customer discounts, print statements and record customer payments and credits. The information can be added or edited by clicking inside the desired box.

Discounts and Account Flags, Statements and Postings, and Payments are available only in TransAct Plus.

| Fas Setup   |                           |            |                     | Charge      | Rounding<br>Rounding 10.01 |
|-------------|---------------------------|------------|---------------------|-------------|----------------------------|
| Ton 1 Typ   | e Tas1                    |            | 5.000               | 2 (* 110    | Rounding 10.01             |
| Tax 2 Typ   | e Tav 2                   |            | 0.500               | ·           | Acct Rounding              |
| Taa 3 Typ   | ta:3                      |            |                     | 2           | Rounding 10.01             |
| Note Setup  |                           | Tax 1 Tax  | Tes 2 Te            | . Tas 2 Tas | Misimum Oharges            |
| Rate 1 Type | ReteT                     | N N        | R.                  | (W)         | Prompt Before Applying     |
| Rate 2 Type | Rule 2                    | ×          | 100                 | 18          | F Apply as Lump Sum        |
| Rate 3 Type | Raie 3                    | N          | 18                  | ×           | - Ballowersers             |
|             | harge Forma<br>Naige = 12 | 1 + [ 10.0 | 1 00000<br>as 2 Tas | • Amount E  | 200000 C                   |

## **Generating Reports**

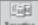

Use the **Reporting...** section to scan stored transactions based on selected criteria, reprint or edit stored transaction tickets and create daily, weekly and monthly reports based on the selected criteria.

Quick Scan lets you search, retrive, and view stored data.

**Reports** lets you view the selected report first.

**Batch Reporting Files** lets you print a list of frequently used reports such as daily, monthly, or quarterly reports. You can click on the New Batch File button to create a new batch file. Enter the name (ie: daily, weekly, monthly) for the batch file.

| Batch File   | <b>FUT</b>   | _           |   | HewBalch    | file    | From Date | 3/10/1999 | 16 |
|--------------|--------------|-------------|---|-------------|---------|-----------|-----------|----|
|              | -            |             |   | Delete Barr | in File | To Date   | 3/10/1999 |    |
| ist of repor | ts in grit ( | м           |   |             |         |           |           |    |
|              |              |             |   |             |         |           |           |    |
|              |              |             |   |             |         |           |           |    |
|              |              |             |   |             |         |           |           |    |
|              |              |             |   |             |         |           |           |    |
|              |              |             |   |             |         |           |           |    |
|              |              |             |   |             |         |           |           |    |
|              |              |             |   |             |         |           |           |    |
|              | -            | New Freport | 1 | te Report   |         | 4) Reputs |           |    |